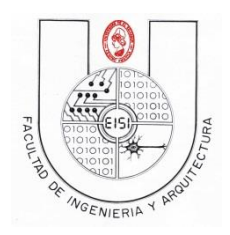

**Ciclo I**

# **GUIA DE LABORATORIO N° 1b**

# **PROGRAMACION BASICA SOBRE SMART PHONES IOS**

# **Objetivos**:

\*Conocer el entorno de programación del IDE Xcode para programar bajo el sistema IOS.

\*Hacer una aplicación en IOS que nos permita conocer algunas generalidades del trabajo en Xcode, con el lenguaje objective C.

\*Ejecutar la aplicación mediante un Dispositivo Virtualizado en IOS.

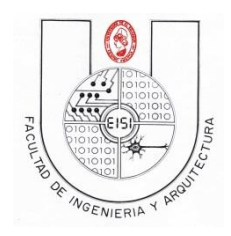

**Ciclo I**

# **Contenido**

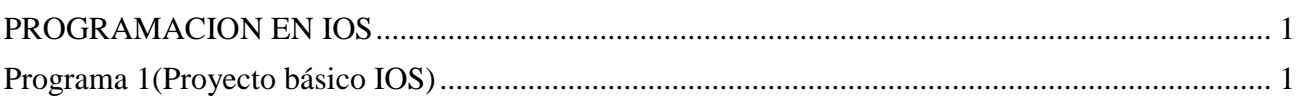

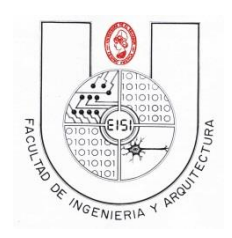

**Ciclo I-2018**

# <span id="page-2-0"></span>**PROGRAMACION EN IOS**

#### **Simulado en Iphone**

# <span id="page-2-1"></span>**Programa 1(Proyecto básico IOS)**

1) Al iniciar El SO Mac El Capitan, se solicitara una contraseña para el usuario Programación para dispositivos moviles, la contraseña es pdm.

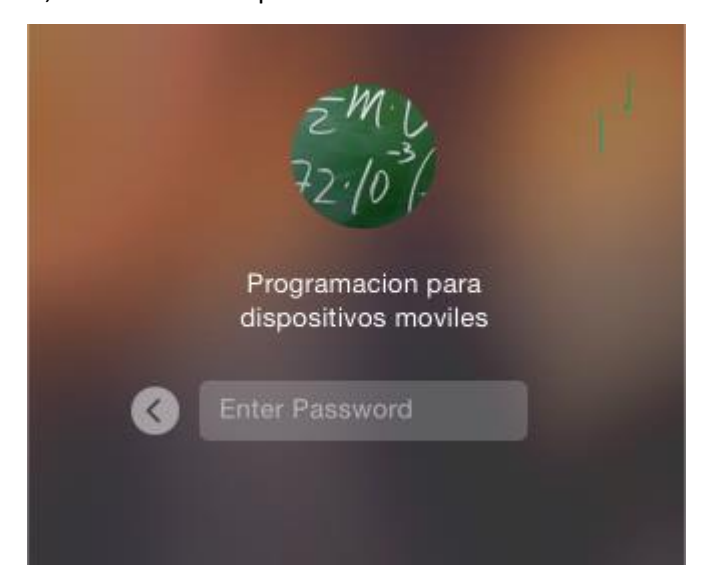

- 2) Creación del proyecto en Xcode.
	- a. Entrar a IDE Xcode

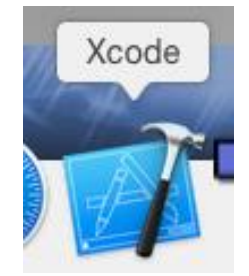

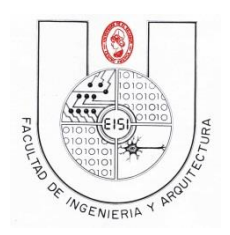

#### **Ciclo I-2018**

b. Aparecerá una pantalla como la siguiente en la que se debe elegir la opción "Create a new Xcode project" y cree un nuevo proyecto con el nombre "carnet01"

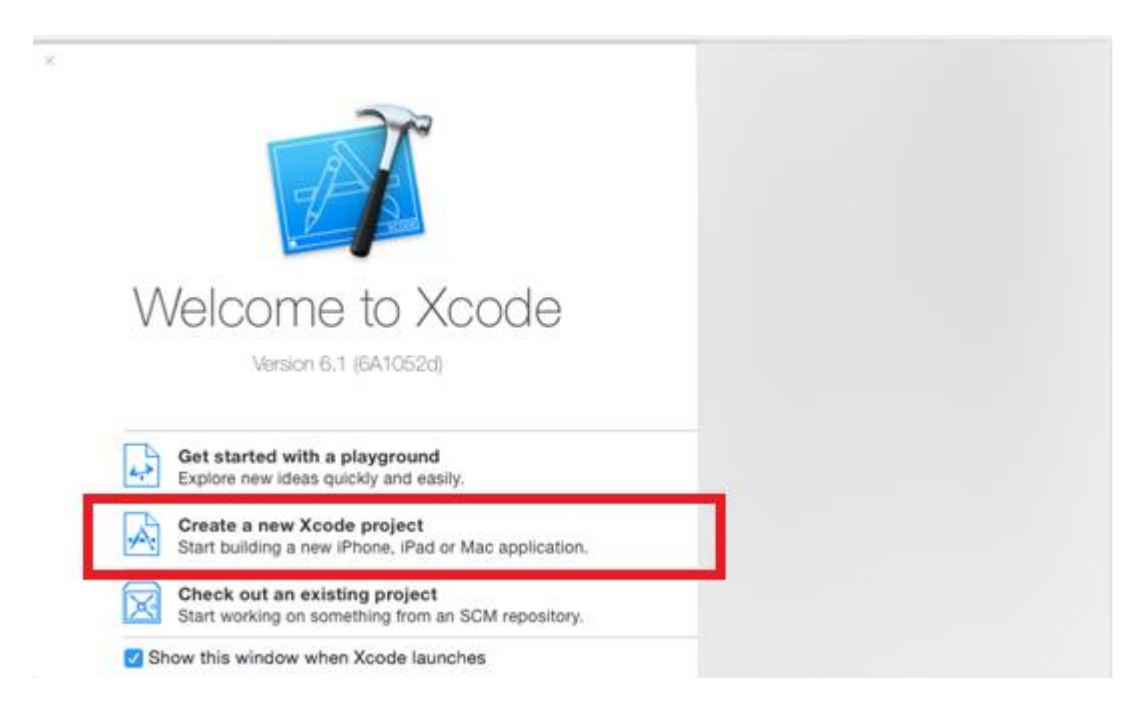

c. Luego elegir las opción "Single View Application" como se ve en la siguiente imagen, y dar clic en next

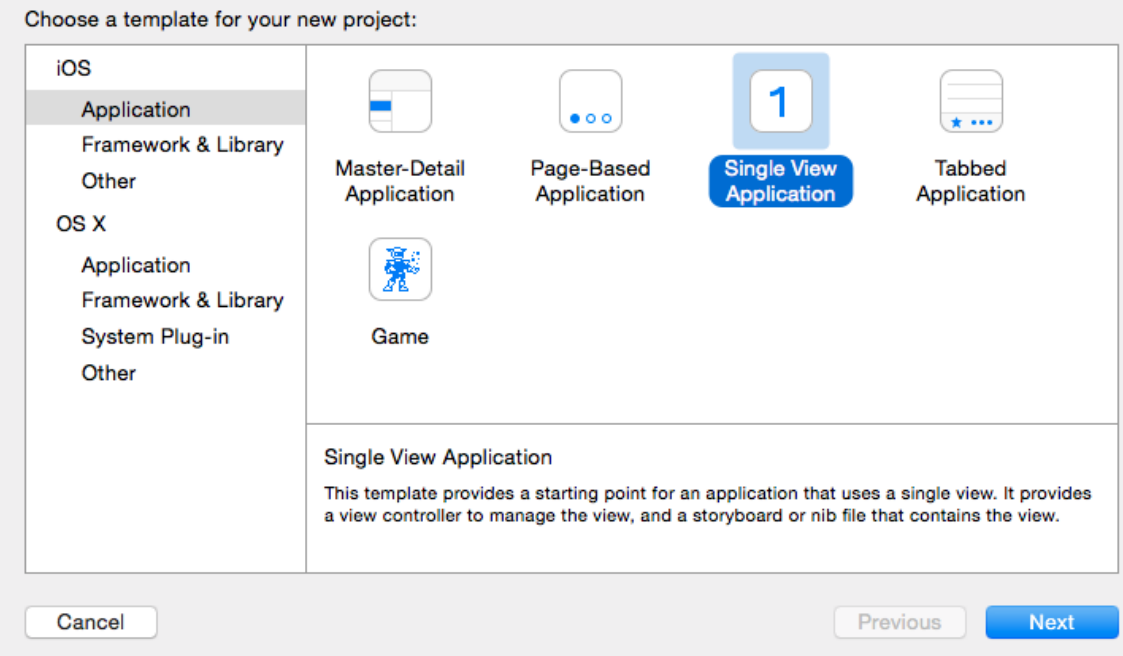

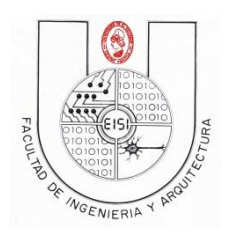

**Ciclo I-2018**

d. Colocar las siguientes especificaciones:

Product Name: carnet01

Organization Name: Su nombre Completo

Company Identifier: sv.edu.ues.fia.eisi

Language: Objective-C

Devices: Iphone

Luego Next.

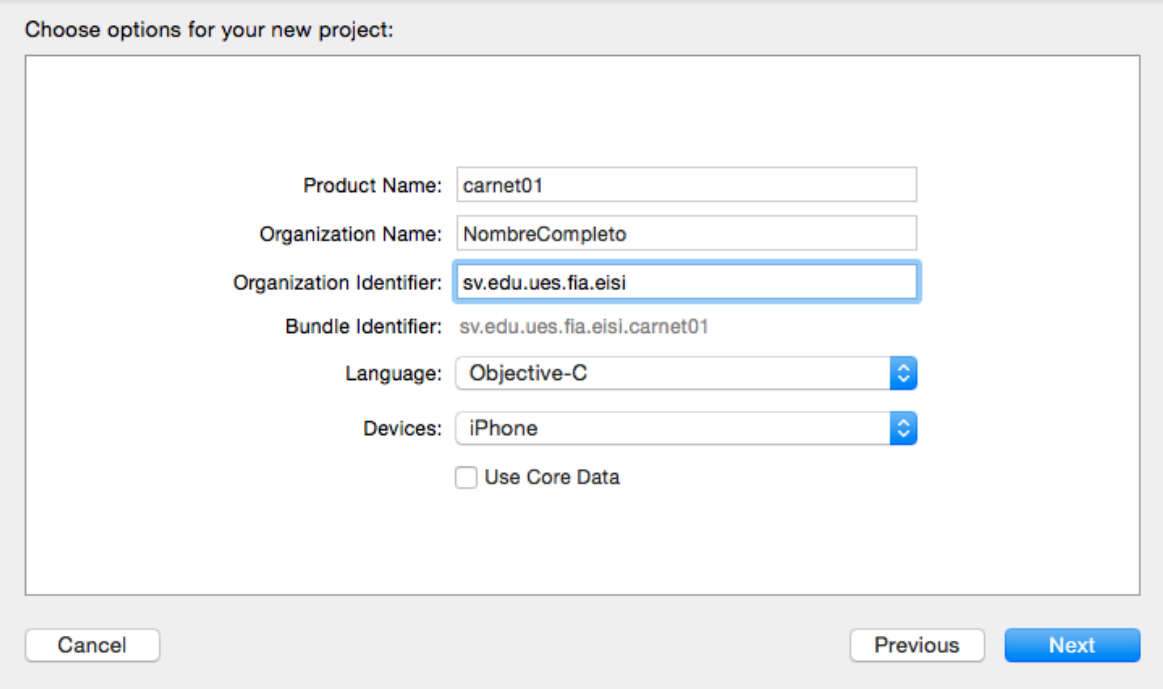

e. Ubicar su carpeta de carnet\_ios

Y presionar créate.

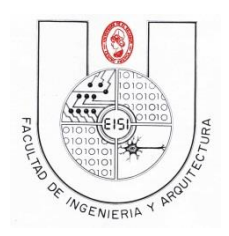

# **Ciclo I-2018**

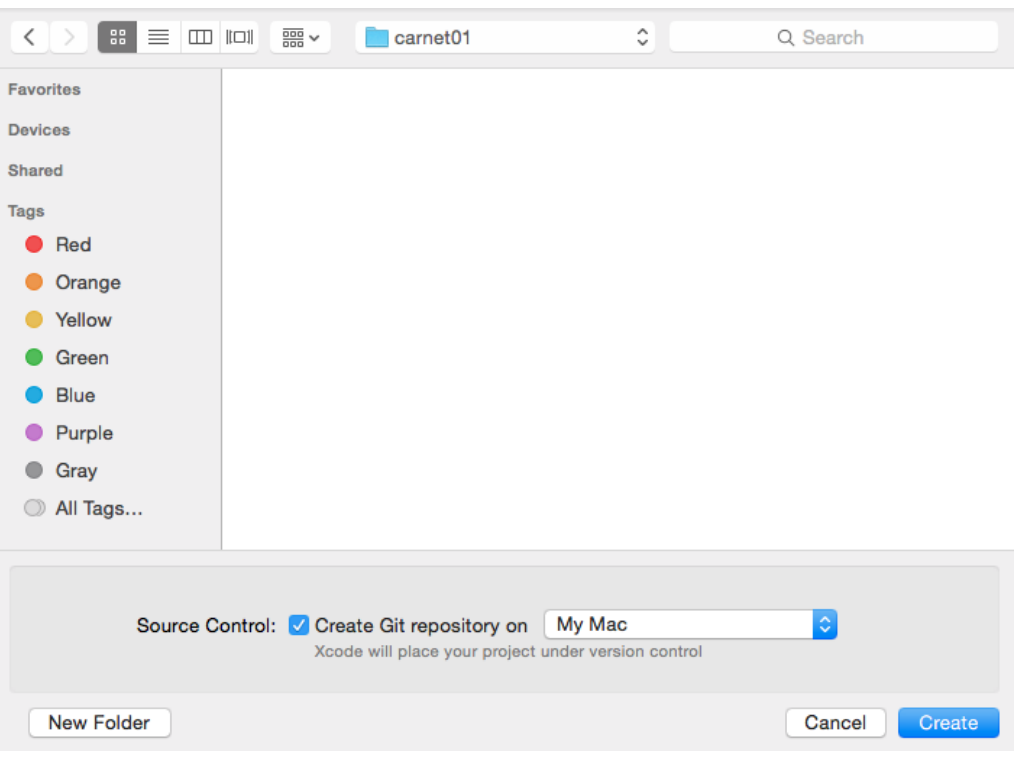

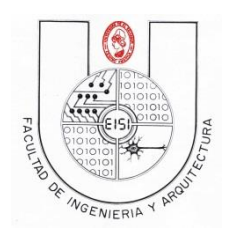

#### **Ciclo I-2018**

#### 3) Cambiar la Versión de despliegue de IOS a 8.1(Deployment Target)

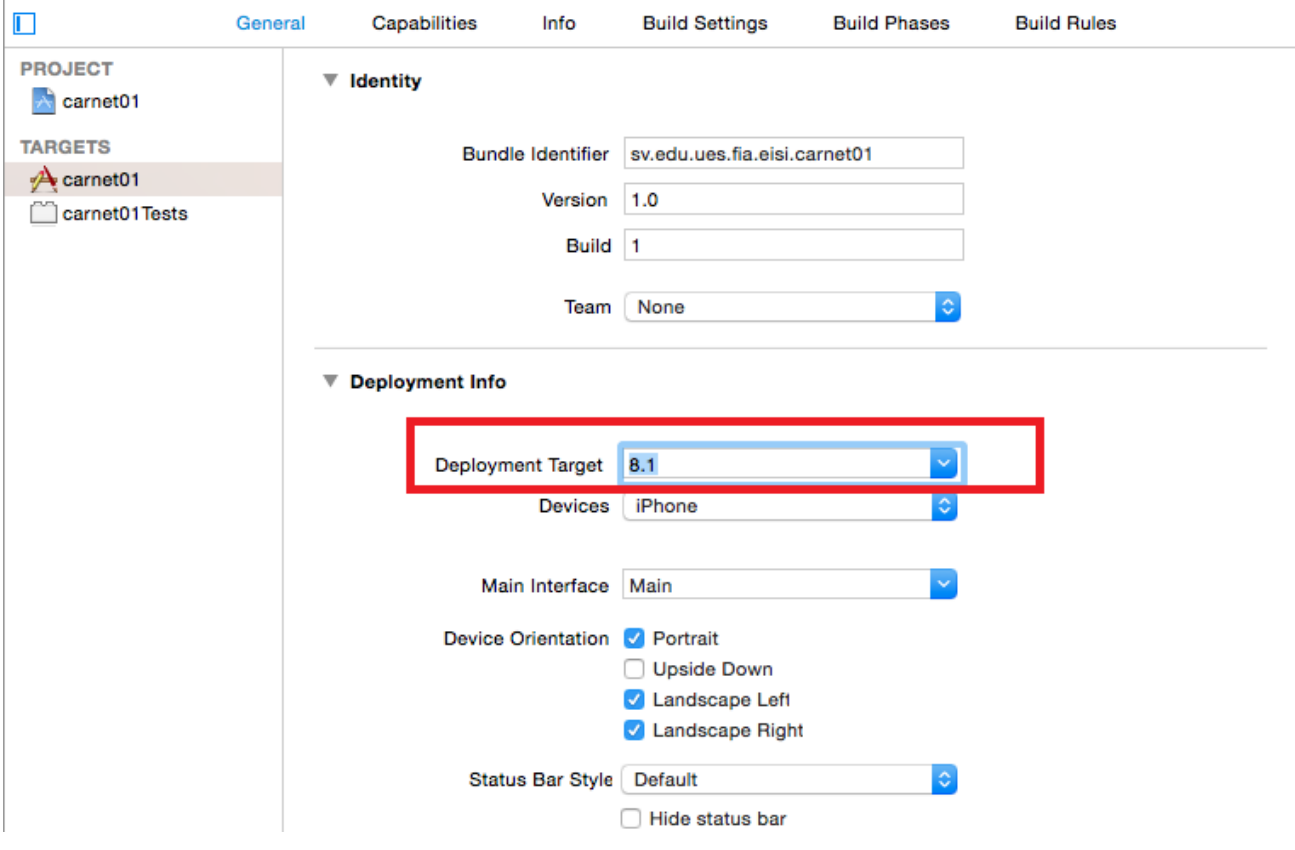

4) En la parte superior izquierda, definir el dispositivo de prueba(IPhone 6)

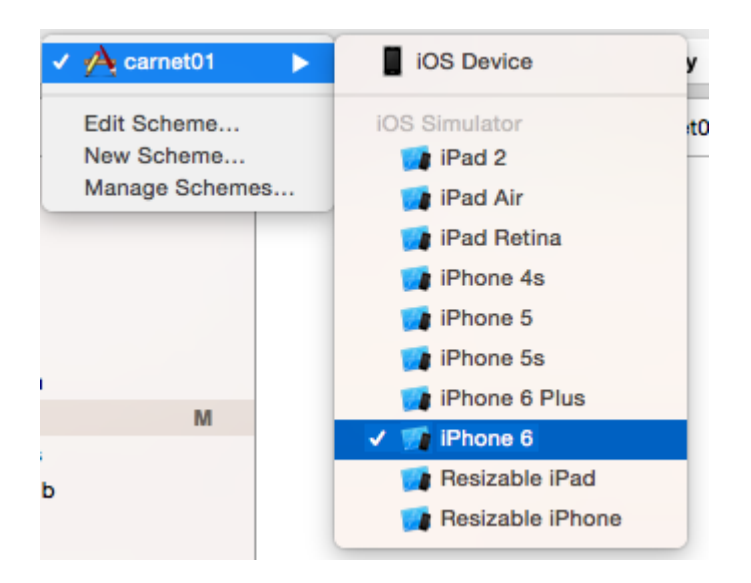

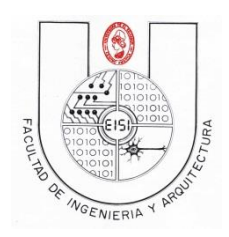

#### **Ciclo I-2018**

**5)** Abrir el archivo Main.storyboard

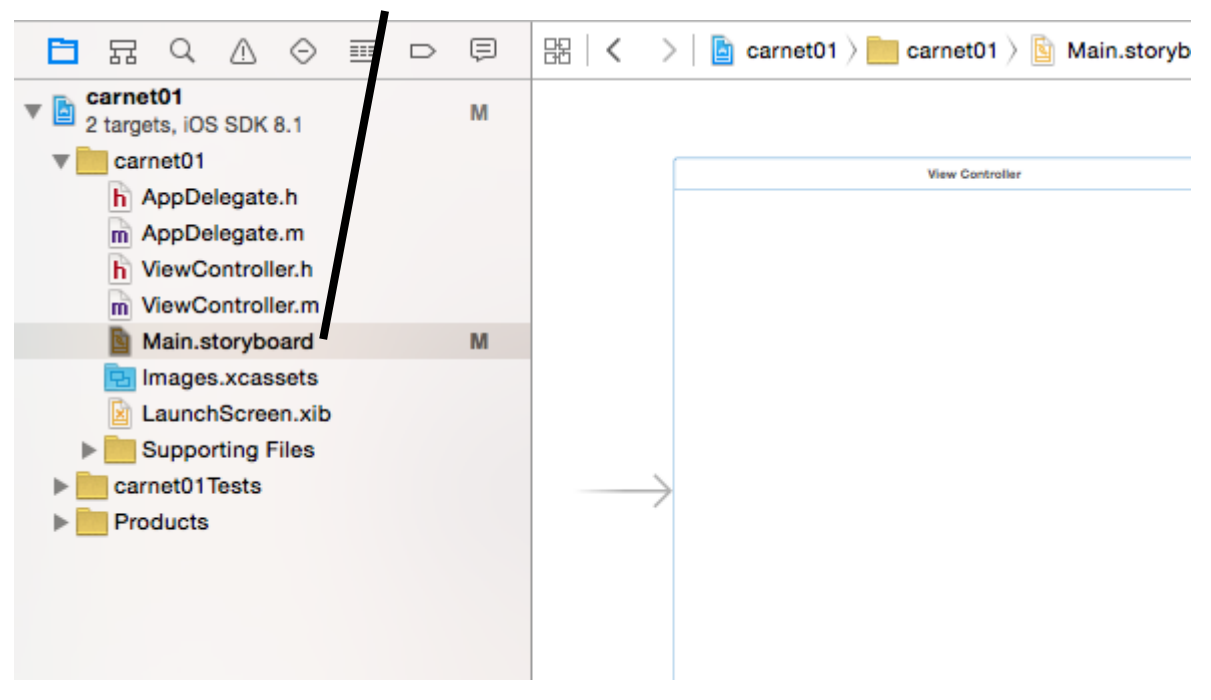

Para cambiar la apariencia del Main Storyboard ver en la parte inferior las siguientes opciones:

#### wCompact hAny

Si no se encuentra configurado de esa manera modificarlo para que quede con esas opciones, esto se realiza para que se acople al tamaño del Iphone 6.

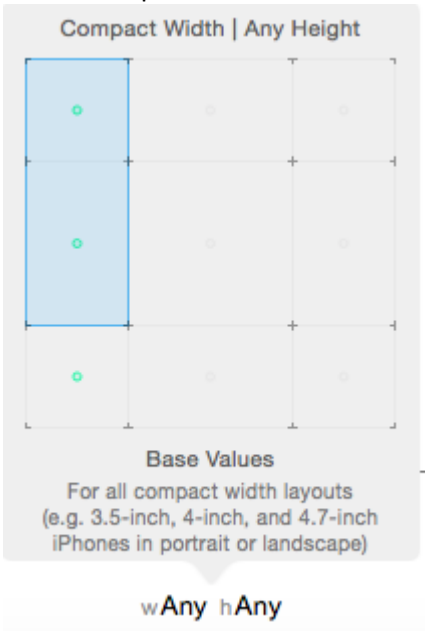

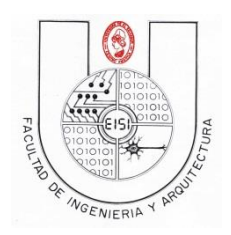

**Ciclo I-2018**

6) En la parte inferior derecha aparecen diferentes elementos llamado "Librería de objetos" que

pueden ser utilizados en una aplicación, se ve de la siguiente manera:

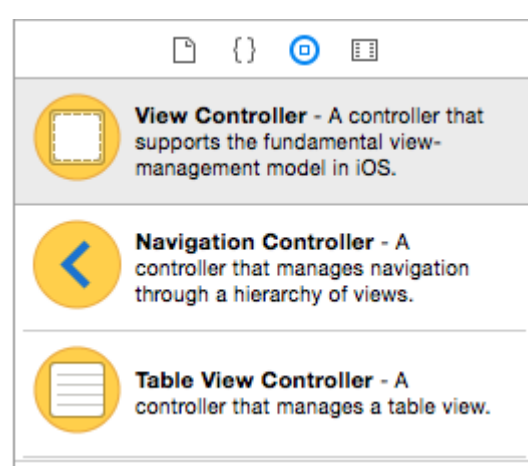

Buscar en la librería de objetos los siguientes elementos para agregarlos al main Stroryboard:

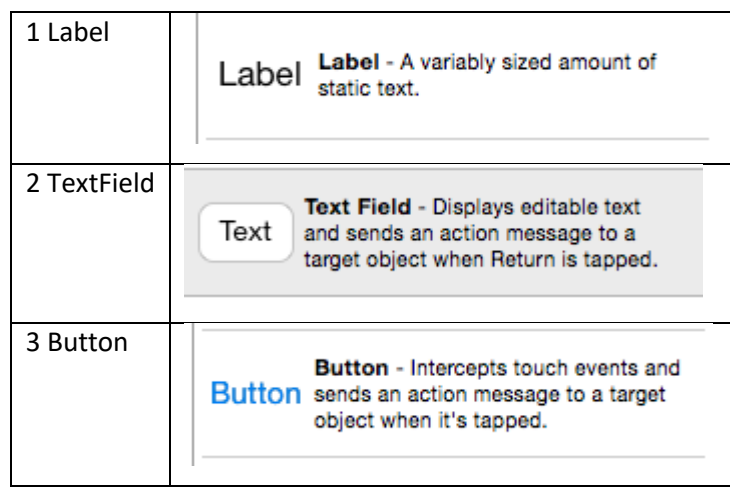

![](_page_9_Picture_0.jpeg)

**Ciclo I-2018**

#### Al encontrar los elementos a utilizar arrastrar al main Storyboard

![](_page_9_Figure_4.jpeg)

Al finalizar de colocarlos debe quedar de la siguiente manera:

![](_page_9_Picture_6.jpeg)

![](_page_10_Picture_0.jpeg)

#### **Ciclo I-2018**

7) Para realizar las conexiones habilitar la Vista de asistente (Show the Assistan editor) que es el

siguiente icono : Vesconder la columna de utilidades (Hide or show Utilities) con el siguiente

![](_page_10_Picture_113.jpeg)

Estas opciones se encuentran en la parte superior derecha y se observarán de la siguiente manera:

![](_page_10_Picture_7.jpeg)

8) En el área de trabajo de la izquierda, ubicar el archivo ViewController.h, en la barra de direccion, como se muestra a continuacion.

![](_page_10_Picture_9.jpeg)

9) Para realizar la conexión seleccionar la Etiqueta, presionar la Tecla Ctrl y arrastrar hacia el área de trabajo de la izquierda ubicando la conexión dentro de @interface y @end como se muestra a continuacion.

![](_page_10_Picture_11.jpeg)

![](_page_11_Picture_0.jpeg)

### **Ciclo I-2018**

Esto abrira un cuadro de dialogo en el cual se escribira el nombre de la etiqueta como "resultado" y presione Connect.

![](_page_11_Picture_72.jpeg)

Se generara automaticamente la propiedad "resultado" de tipo UILabel

@property (strong, nonatomic) IBOutlet UILabel \*resultado;

10) Realizar la misma operación de arrastrar hacia el archivo .h presionando la tecl ctrl para los TextFields.

Cuando el cuadro de dialogo aparezca ponerles en la opción Name "numero1" y "numero2" respectivamente a cada TextField.

![](_page_11_Picture_73.jpeg)

Y se generará el siguiente código :

@property (strong, nonatomic) IBOutlet UITextField \*numero1; @property (strong, nonatomic) IBOutlet UITextField \*numero2;

![](_page_12_Picture_0.jpeg)

#### **Ciclo I-2018**

¢

 $\stackrel{>}{\scriptstyle\smile}$ 

 $\frac{1}{\sqrt{2}}$ 

Connect

11) Para realizar la conexión de los botones, se realizara el mismo metodo de arrastrado presionando la tecla Ctrl.

![](_page_12_Figure_4.jpeg)

Generara una ventana en la cual a diferencia del label y los textfield, seleccionaremos en la caracteristica Connection la opcion Action: y le pondremos de nombre "sumar" y presione Connect.

![](_page_12_Picture_92.jpeg)

Esto generara una acccion como se observa.

```
- (IBAction) sumar: (id) sender;
```
Realizar el mismo procedimiento para los otros botones, simplemente cambiar el nombre a "restar" y "multiplicar".

![](_page_12_Picture_93.jpeg)

![](_page_13_Picture_0.jpeg)

#### **Ciclo I-2018**

Al finalizar quedará la configuración del archivo .h de la siguiente manera:

@property (strong, nonatomic) IBOutlet UILabel \*resultado; @property (strong, nonatomic) IBOutlet UITextField \*numero1; @property (strong, nonatomic) IBOutlet UITextField \*numero2; - (IBAction) sumar: (id) sender; - (IBAction) restar: (id) sender; - (IBAction)multiplicar: (id)sender;

12) Utilice el selector de la ventana de edicion de codigo para cambiarse hacia el archivo de interfaz(ViewController.m)

![](_page_13_Picture_6.jpeg)

13) En el archivo ViewController.m, se vera creado tambien un método con el nombre de sumar,

modificarla para que se observe de la siguiente manera:

```
- (IBAction) sumar: (id) sender {
    _resultado.text= [NSString stringWithFormat:@"%i", [_numero1.text
        intValue]+[_numero2.text intValue]];
\mathbf{r}
```
De la misma manera modifique el método restar en el archivo ViewController.m

```
- (IBAction) restar: (id) sender {
_resultado.text= [NSString stringWithFormat:@"%i", [_numero1.text
    intValue]-[_numero2.text intValue]];
J.
```
Por último modifique el metodo multiplicar:

```
- (IBAction)multiplicar: (id) sender {
    _resultado.text= [NSString stringWithFormat:@"%i", [_numero1.text
        intValue]*[_numero2.text intValue]];
\mathbf{r}
```
14) Corralo

Si tienes dudas consulta a tu instructor**.**

Comprima su carpeta de proyecto y súbalo en el link respectivo (Guía de Laboratorio 2(IOS)).